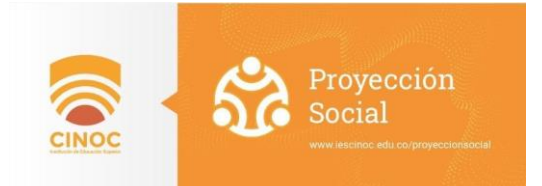

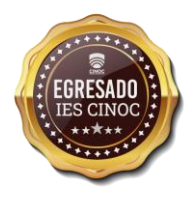

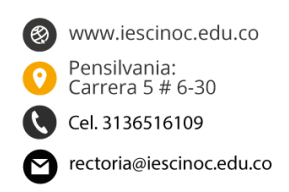

# **INSTRUCTIVO BOLSA DE EMPLEO IES CINOC**

# **Oficina Gestión de Egresados**

313 651 61 09

bolsadeempleo@iescinoc.edu.co

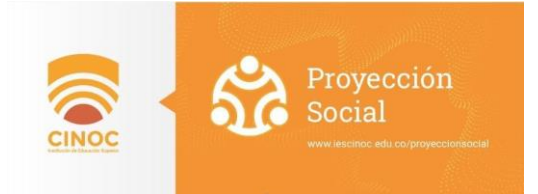

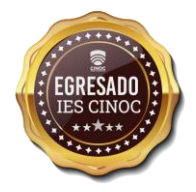

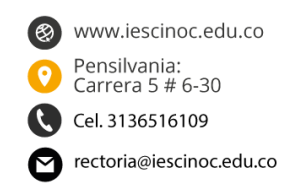

### **I. ACERCA DE ESTE INSTRUCTIVO**

En este instructivo encontrará el paso a paso para el ingreso a la bolsa de empleo de la IES-CINOC, el registro como empleador, la publicación de vacantes, el proceso de preselección de candidatos y demás. Es de aclarar para las empresas vinculadas a la bolsa de empleo de la IES CINOC que todos los servicios que nosotros préstamos a ustedes no tienen ningún costo, igualmente no se realizarán visitas a las instalaciones de cada potencial empleador ya que nuestra bolsa de empleo es virtual restringida, por tal motivo se prestaran los servicios por herramientas tecnológicas. Esperamos que este manual sea de gran apoyo para satisfacer las necesidades de los usuarios.

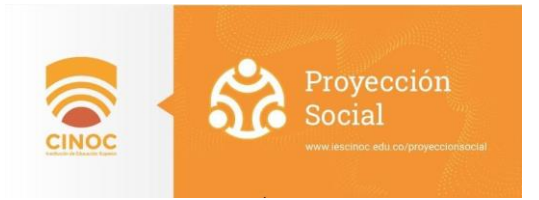

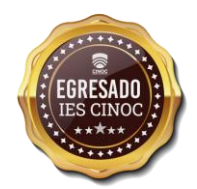

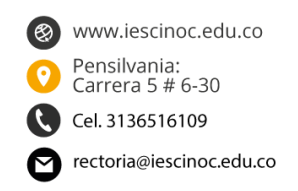

### **I. ACCESO AL SITIO WEB**

La Bolsa de Empleo de la IES-CINOC, busca ser la primera opción para sus Egresados y Estudiantes en la búsqueda de empleo. Facilitar el acercamiento entre los estudiantes y egresados que están en disposición de ofrecer sus servicios, y los demandantes o empleadores, interesados en recibir hojas de vida para cubrir una vacante; de esta manera consolidar su grupo de trabajo preparando el proceso de incursión al mercado laboral de los Egresados y Estudiantes, a través de la publicación de ofertas laborales de acuerdo a su perfil académico. La postulación a las ofertas laborales a través de la Bolsa de Empleo será de uso exclusivo para Estudiantes y Egresados activos en la base de datos de la IES-CINOC

A continuación, encontrará todos los pasos para acceder a nuestra página web.

1. Abrir cualquier proveedor de explorador web y digitar nuestra dirección web:

https://bolsaempleo.iescinoc.edu.co/

Así como lo muestra la siguiente imagen:

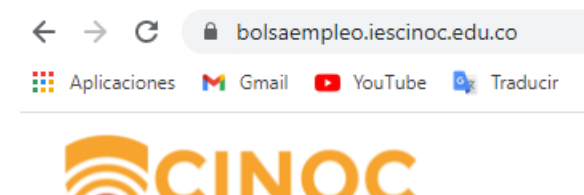

2. Después de escribir la dirección debe oprimir el botón ENTER de su teclado para ser dirigido

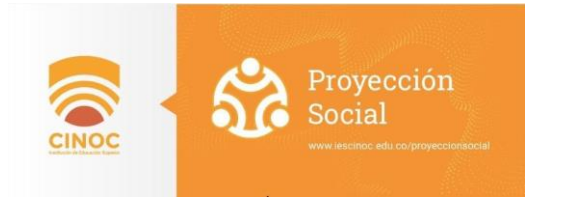

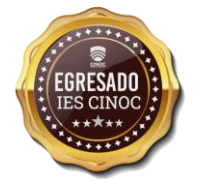

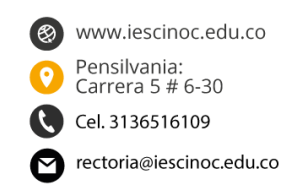

# **II. REGISTRO DE EMPLEADOR**

Para registrar empleadores o empresas debe ingresar al botón ubicado en la parte superior derecha de la página de inicio del portal web de la bolsa de empleo de la IES-CINOC, cómo aparece en la siguiente imagen:

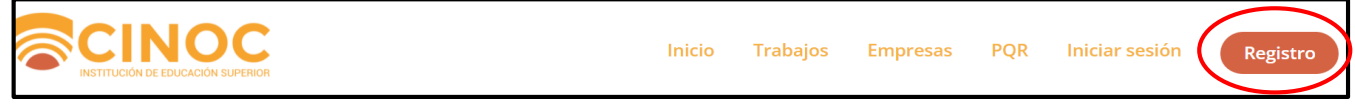

Una vez ingrese a la página de registro encontrará la siguiente imagen:

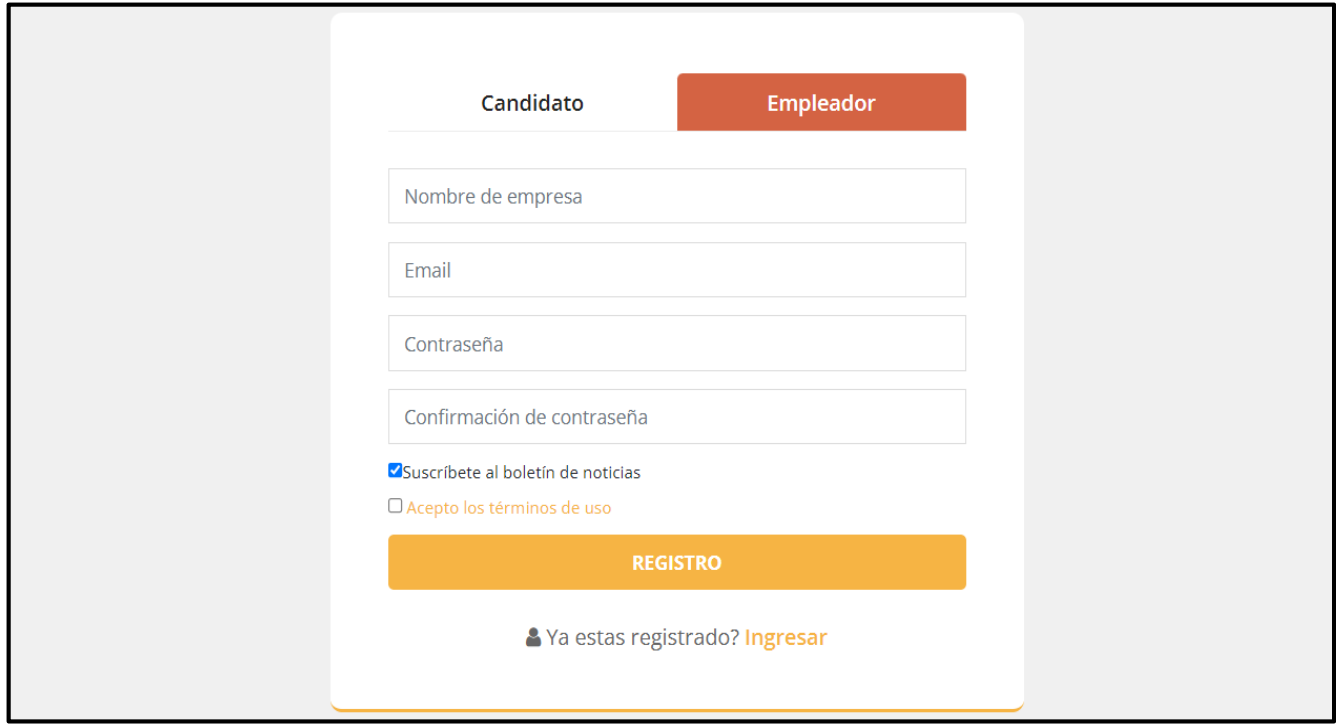

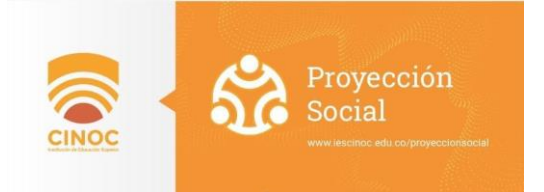

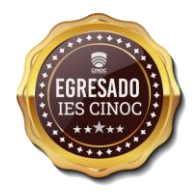

www.iescinoc.edu.co Pensilvania:<br>Carrera 5 # 6-30 Cel. 3136516109 rectoria@iescinoc.edu.co

Encontrará la opción de "EMPLEADOR" al centro de la página como aparece en la imagen anterior.

- 1. Dar clic en empleador.
- 2. Registra la información solicitada en cada uno de los campos.
- a. Nombre de la empresa.
- b. Email o Correo electrónico.
- c. Contraseña.
- d. Confirmar contraseña.
- 3. Dar clic en la casilla de "Suscríbete al boletín de noticias" si así lo desea.
- 4. Dar clic en el cuadro de "Acepto los términos de uso".
- 5. Dar clic en el botón amarillo que dice "Registro".

6. Dentro del término de 24 horas recibirá un correo electrónico de activación de la empresa a la dirección anteriormente registrada, en dónde obtendrá su usuario y contraseña

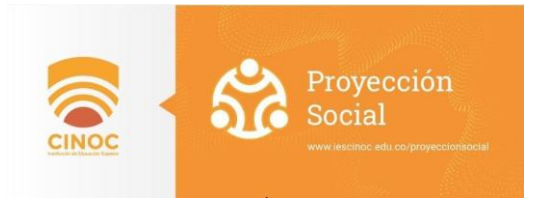

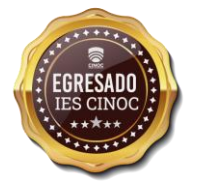

www.iescinoc.edu.co Pensilvania:<br>Carrera 5 # 6-30 Cel. 3136516109 rectoria@iescinoc.edu.co

# **III. INGRESO AL PORTAL**

Una vez registrado como "EMPLEADOR", podrá acceder al portal ingresando a la opción "Iniciar sesión" que aparece en la parte superior derecha de la página de inicio.

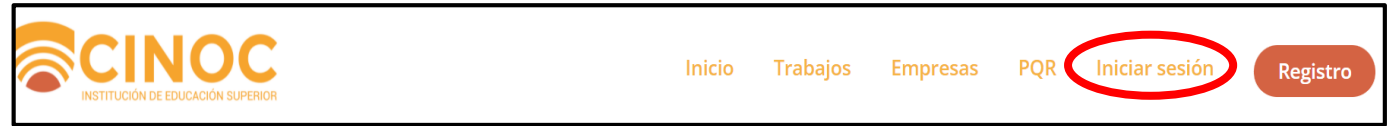

Ingresar las credenciales (usuario y contraseña) con las que se registró. Es importante verificar que este en la pestaña de empleador.

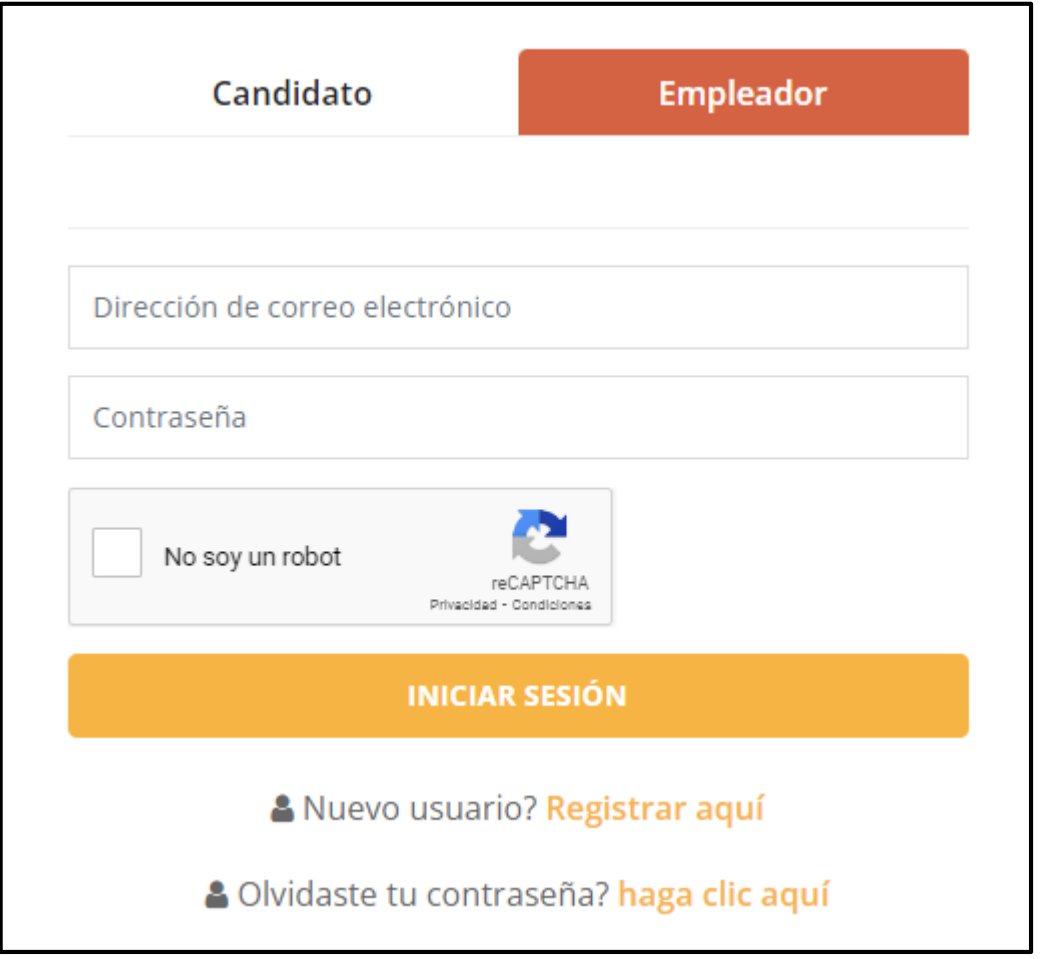

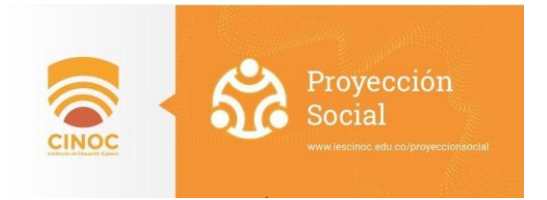

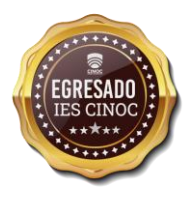

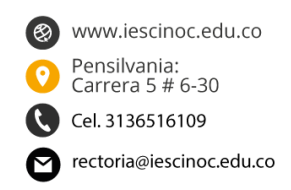

# **IV. CÓMO PUBLICAR UNA VACANTE (EMPLEADOR)**

Inscripción presencial y/o virtual, de manera autónoma o asistida por el prestador, que incluye el contenido mínimo de la vacante de acuerdo con la normatividad vigente.

El potencial empleador previamente registrado y activado en el Portal de la Bolsa de Empleo puede realizar el cargue de ofertas laborales de forma gratuita.

Instructivo de registro de vacantes:

1. Ingresar al portal de empleo de la IES CINOC: <https://bolsaempleo.iescinoc.edu.co/>

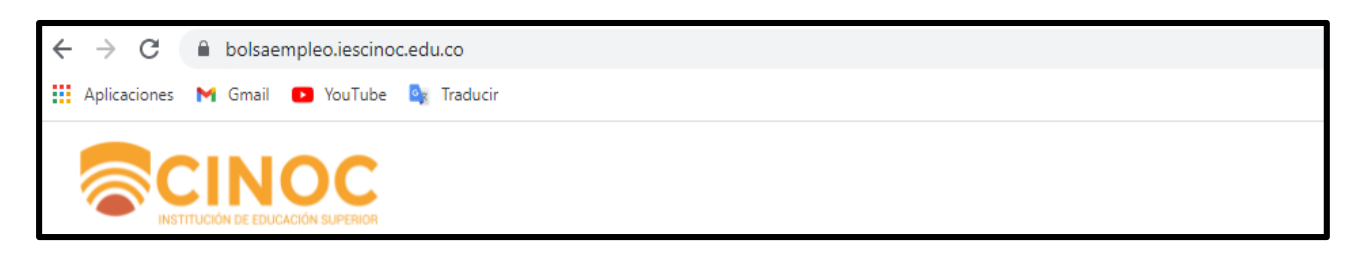

2. Iniciar sesión como empleador

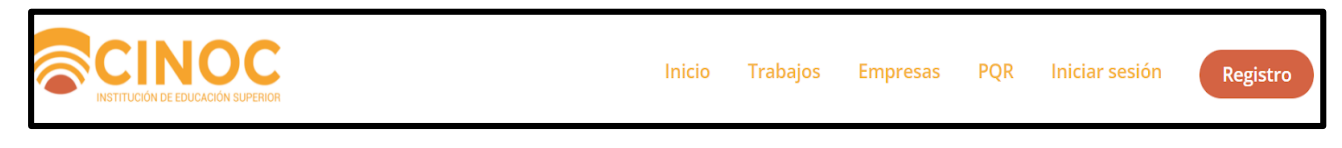

# 3. Ingresar a la opción publicar oferta

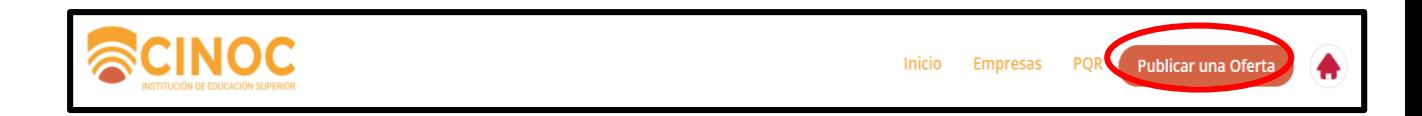

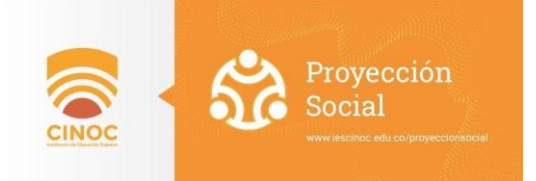

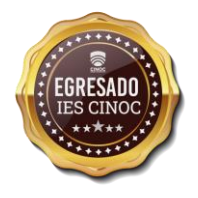

www.iescinoc.edu.co (⊗) Pensilvania:<br>Carrera 5 # 6-30 Cel. 3136516109 rectoria@iescinoc.edu.co

4. Diligenciar formulario con la información solicitada de acuerdo con las resoluciones 2605 de 2014 y 129 de 2015, las cuales establecen el siguiente contenido:

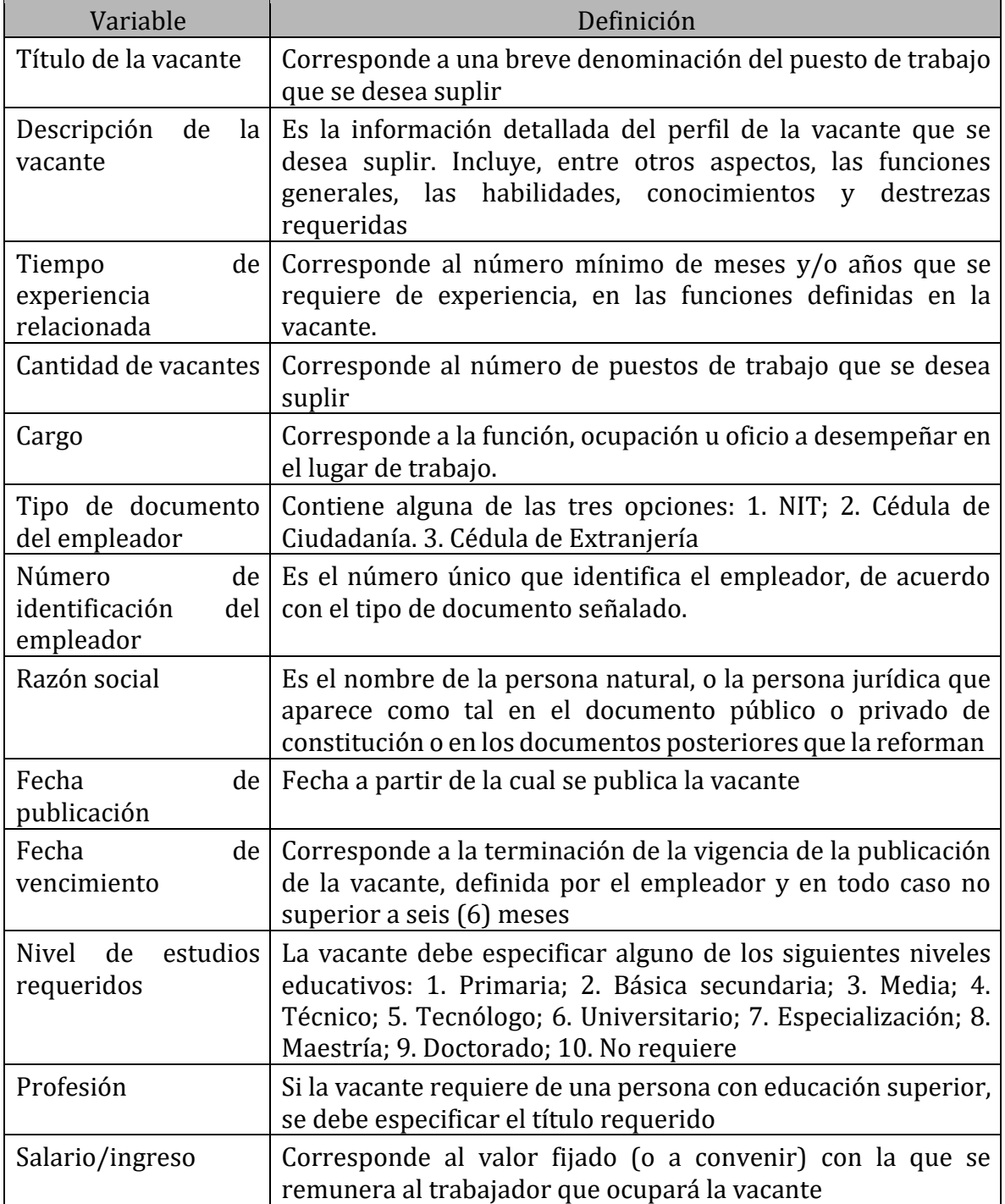

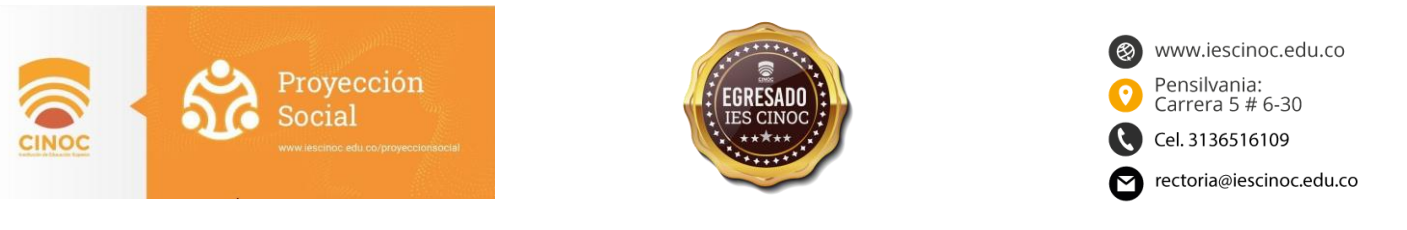

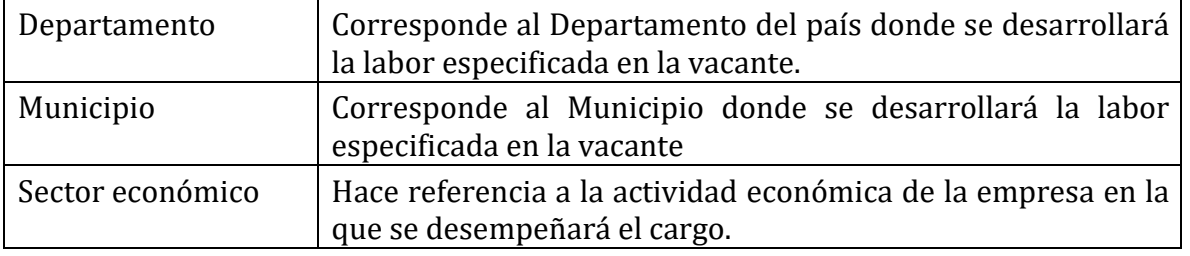

*Tabla 1. Variables para la creación de oferta laboral según la resolución 2605 de 2014*

 Según el artículo 6 de la Resolución 129 de 2015, cuando el potencial empleador requiera preservar su confidencialidad, no selecciona la opción mostrar información de la empresa en la publicación de vacantes, de esta manera no se hace pública la información relativa a nombre, razón social y/o NIT.

Mostrar información de la empresa  $\bigcirc$  Sí

#### 5. Dar clic en el botón publicar oferta

**PUBLICAR OFERTA O** 

 Finalmente, si la vacante cumple con lo establecido es publicada en el Portal de la Bolsa de Empleo de la IES CINOC, si por el contrario no cumple con las condiciones, el sistema de manera automática enviará un correo a la empresa notificándolo.

Una vez se ingresa al portal se encontrará la pantalla de inicio como aparece a continuación:

En este Tablero de Control aparecerá el número de trabajos abiertos que tiene la empresa y el número de seguidores.

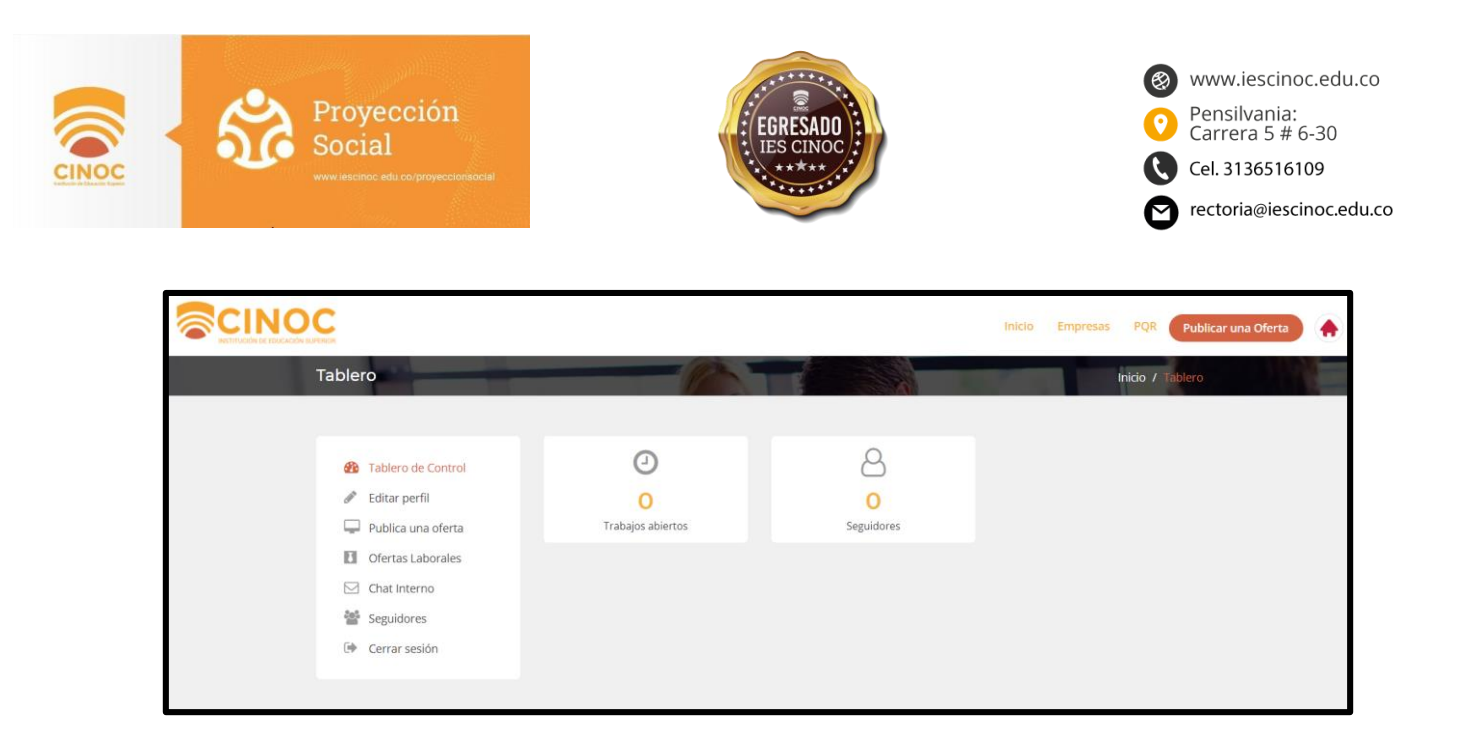

Después de publicada la vacante, el empleador se podrá dirigir a la opción "Ofertas laborales" y ver todas las ofertas publicadas como aparece a continuación:

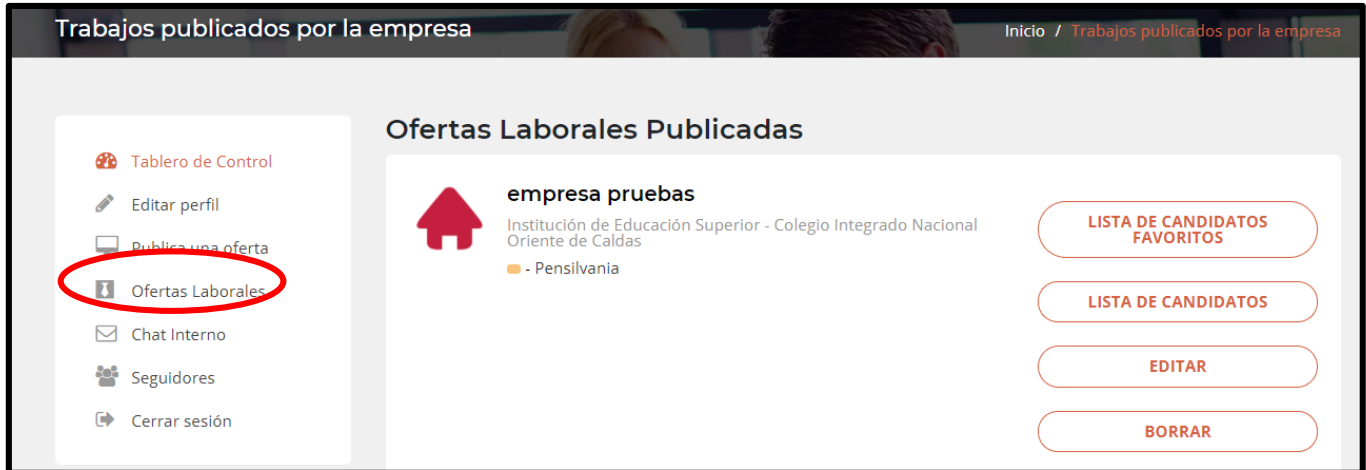

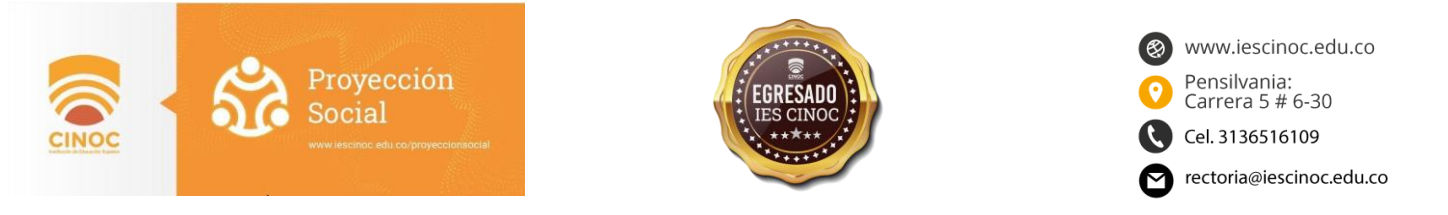

## **V. CÓMO SELECCIONAR UN CANDIDATO PARA UNA OFERTA**

1. En la pestaña "ofertas laborales" el empleador podrá encontrar todas las vacantes que ha publicado, así como la lista de candidatos que se han postulado.

En la misma se puede editar o borrar la publicación, así como tener una lista de candidatos favoritos

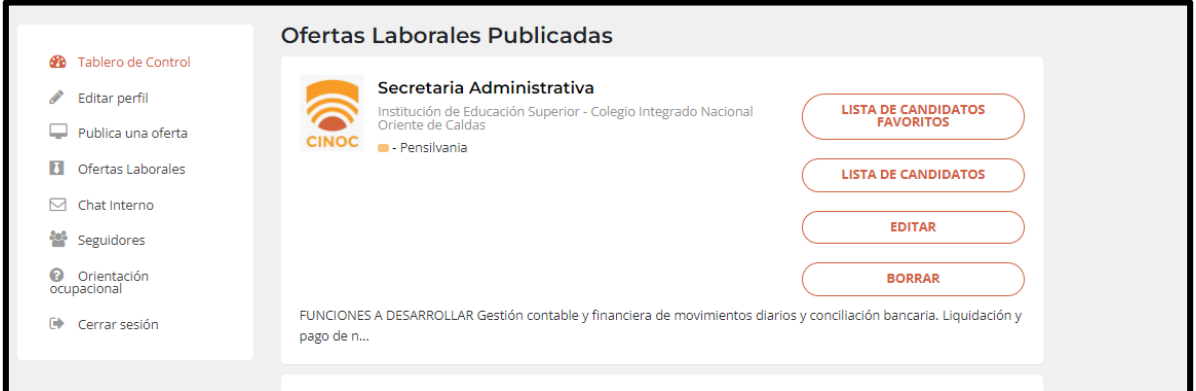

2.Al dar clic en la lista de candidatos se puede encontrar la siguiente ventana:

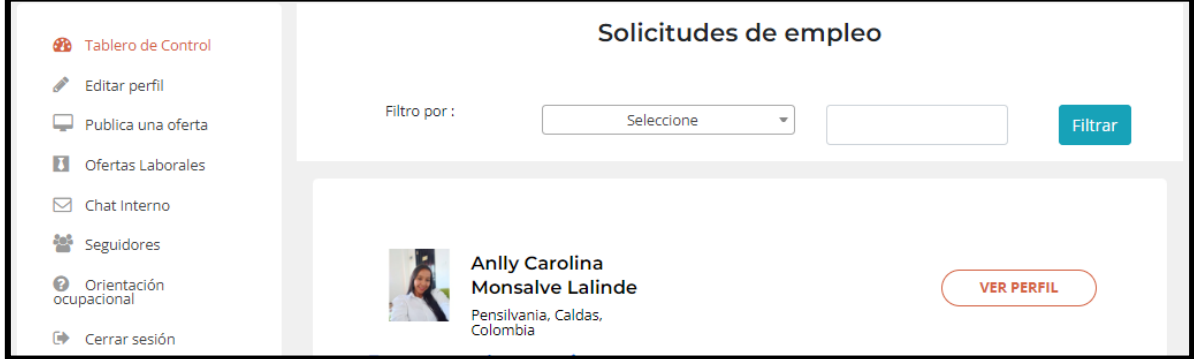

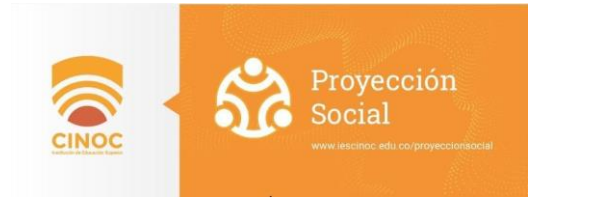

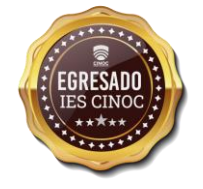

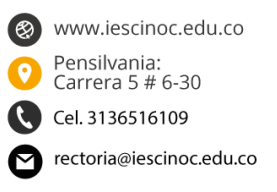

3.Elegir los filtros que considere pertinentes para ubicar los candidatos que se ajusten al perfil que requiere.

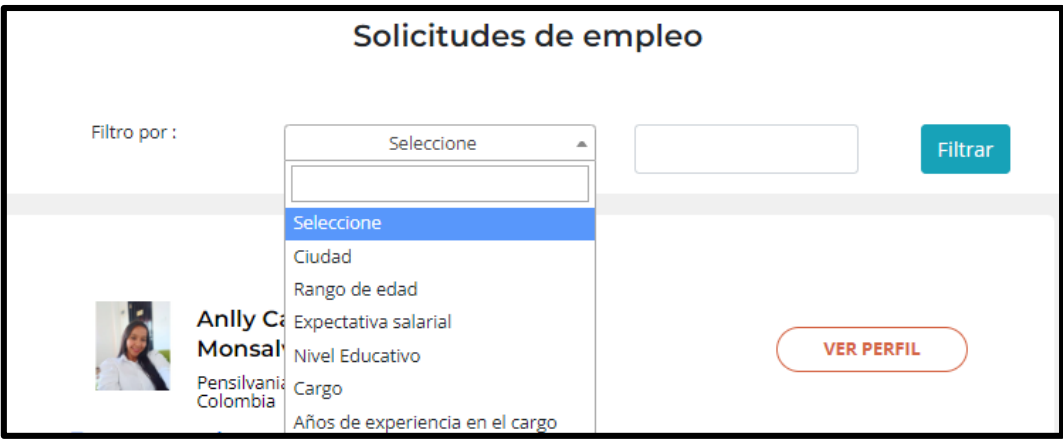

4.Seleccionar la opción "ver perfil" si desea consultar en detalle la información del estudiante o egresado.

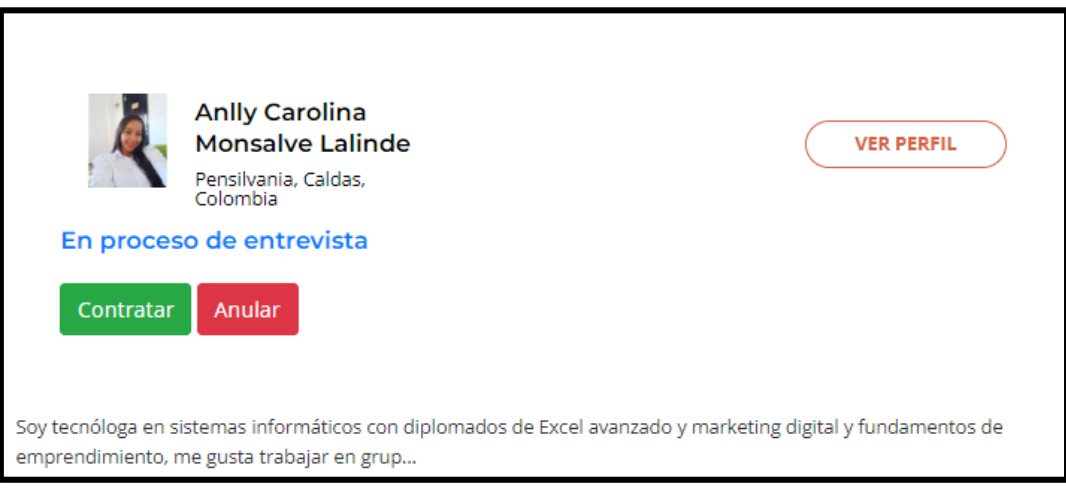

- 5. En cualquier momento guarde, edite, elimine o ajuste los filtros.
- 6. 3. Las opciones incluyen "contratar" (si decide contratar al aspirante), "anular" (para candidatos no aceptados) y "entrevistar" (si decide agendar una entrevista de trabajo con el candidato)

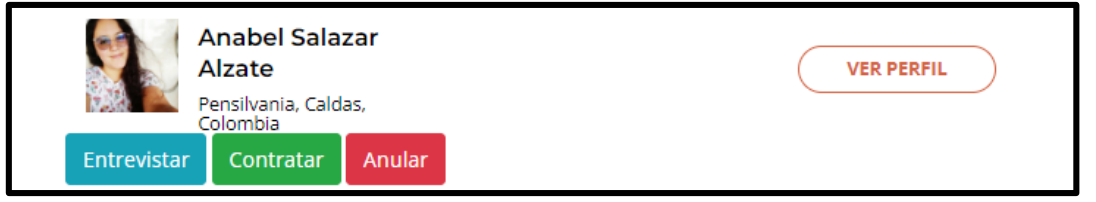

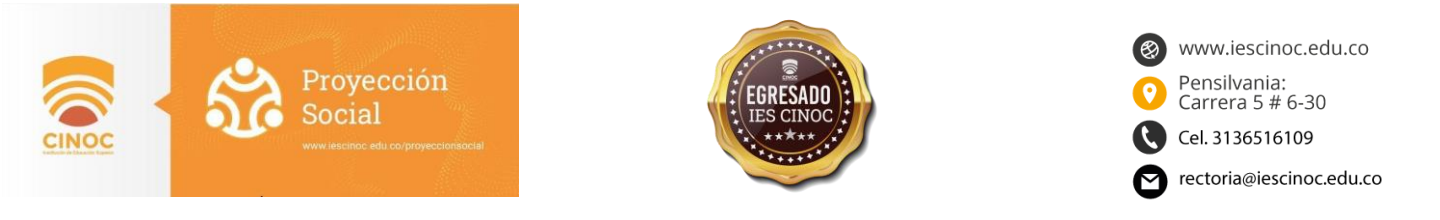

# VI. CÓMO CONTACTARSE CON EL POSTULADO

En la pestaña "ofertas laborales" el empleador podrá ver el perfil del postulado a la vacante que el ofertó, dando clic en la opción ver perfil.

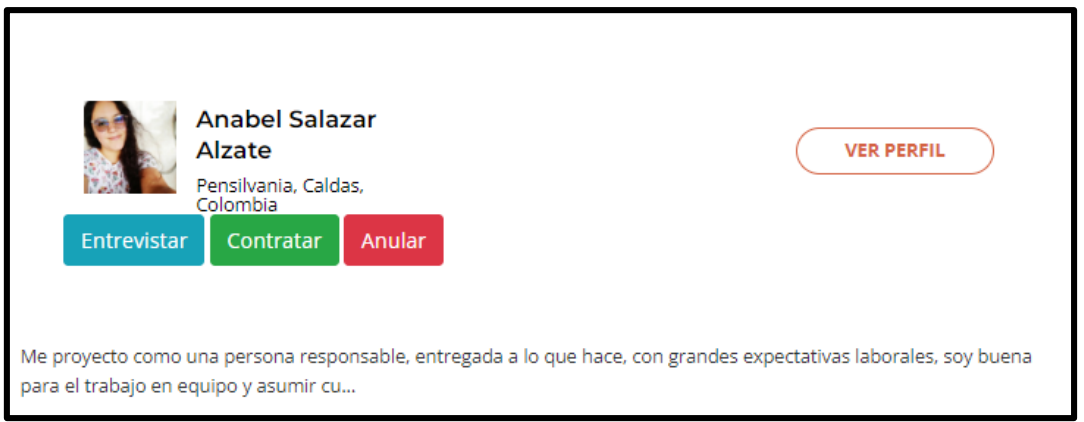

En el botón enviar mensaje podrá habilitar el chat para contactar el postulado

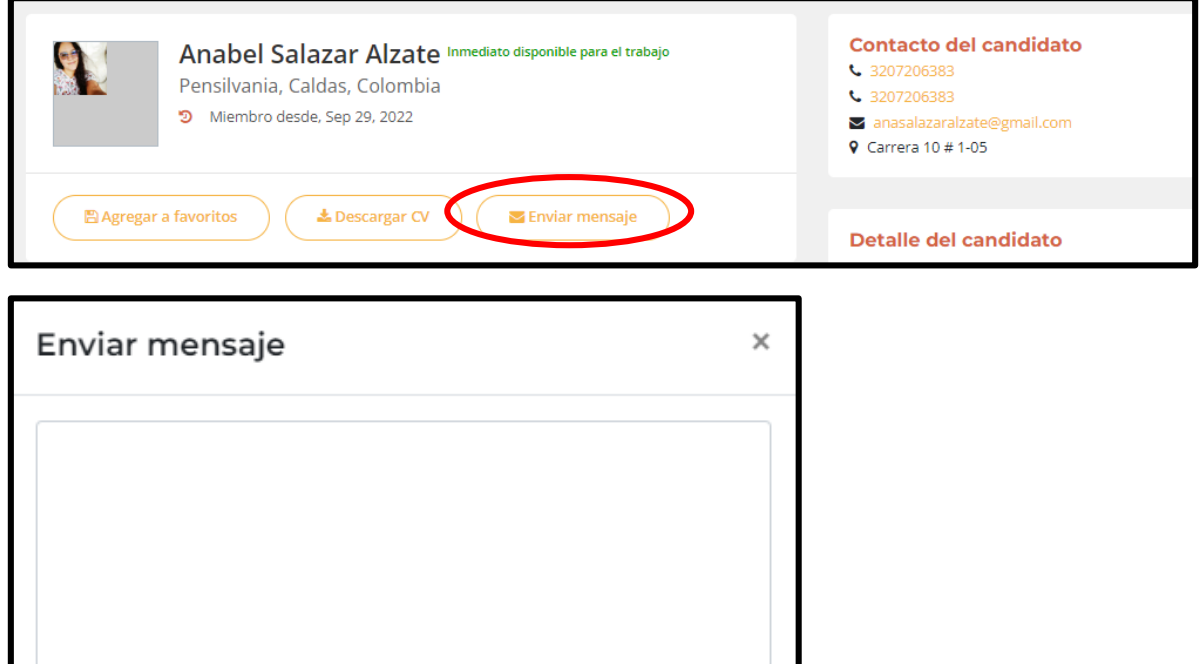

Cerrar

Enviar